## 網路選課系統操作手冊

步驟一:進入文藻外語大學首頁。點選頁面上方「資訊服務入口網」。

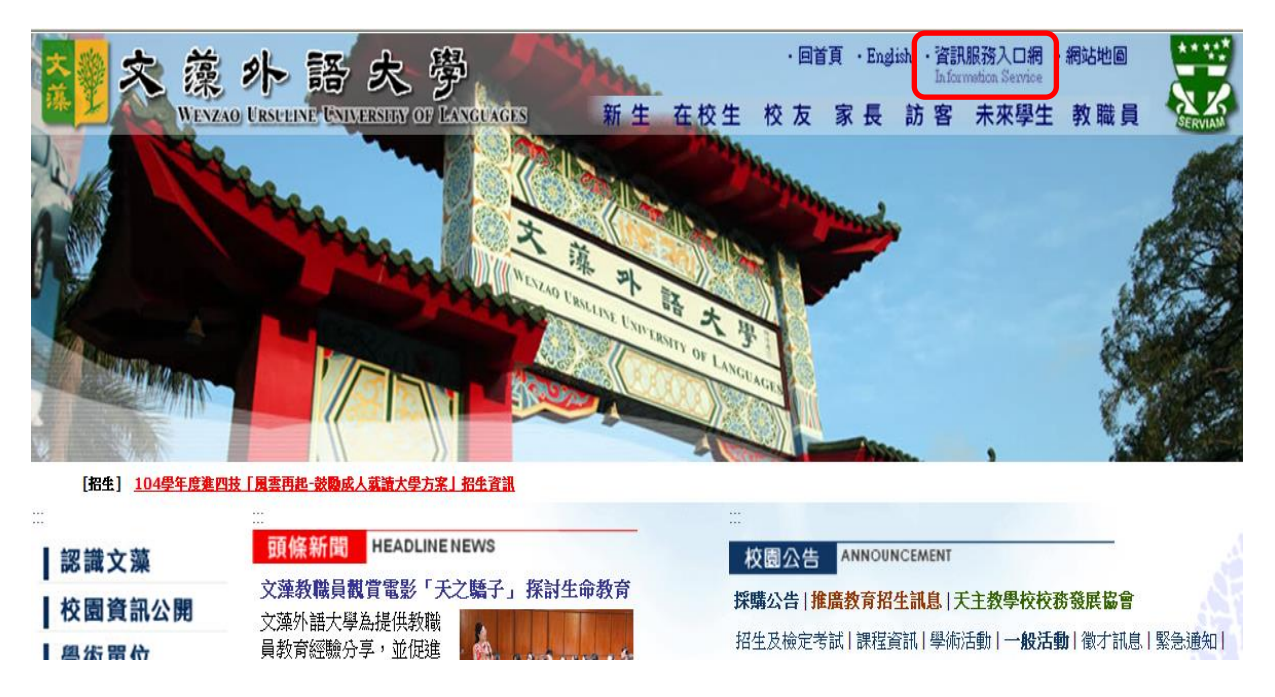

步驟二:請於登入畫面的帳號欄鍵入您的學號,密碼即為之前登錄「新生基本資料表」 時所設定的密碼,再填入隨機圖片,之後點選「登入」。

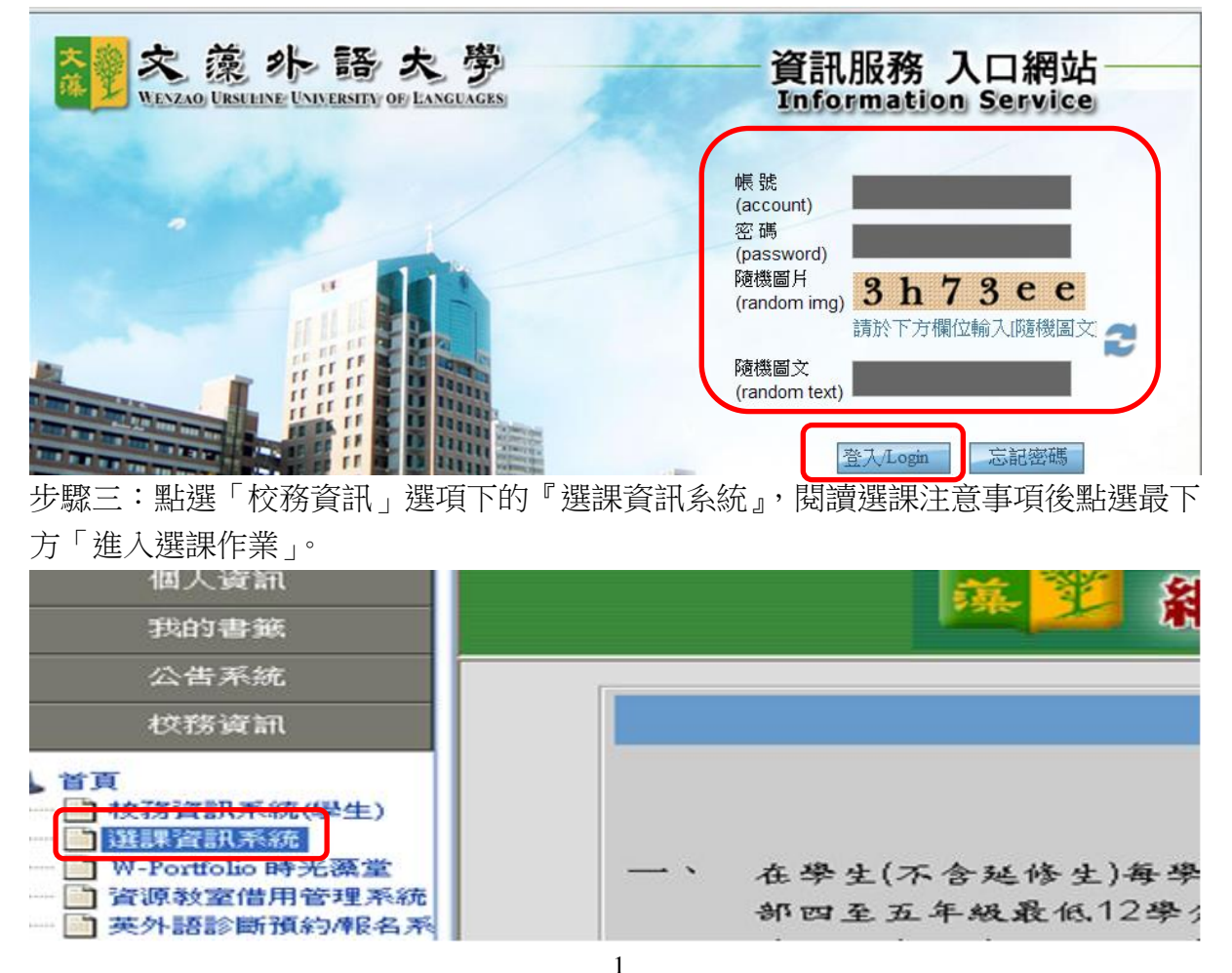

步驟四:進入系統之後,會看到左邊的樹狀結構中有許多功能項目,請直接點選【學生 網路選課】及其下之【一般課程加選】、【線上退選】、【選課結果查詢】。

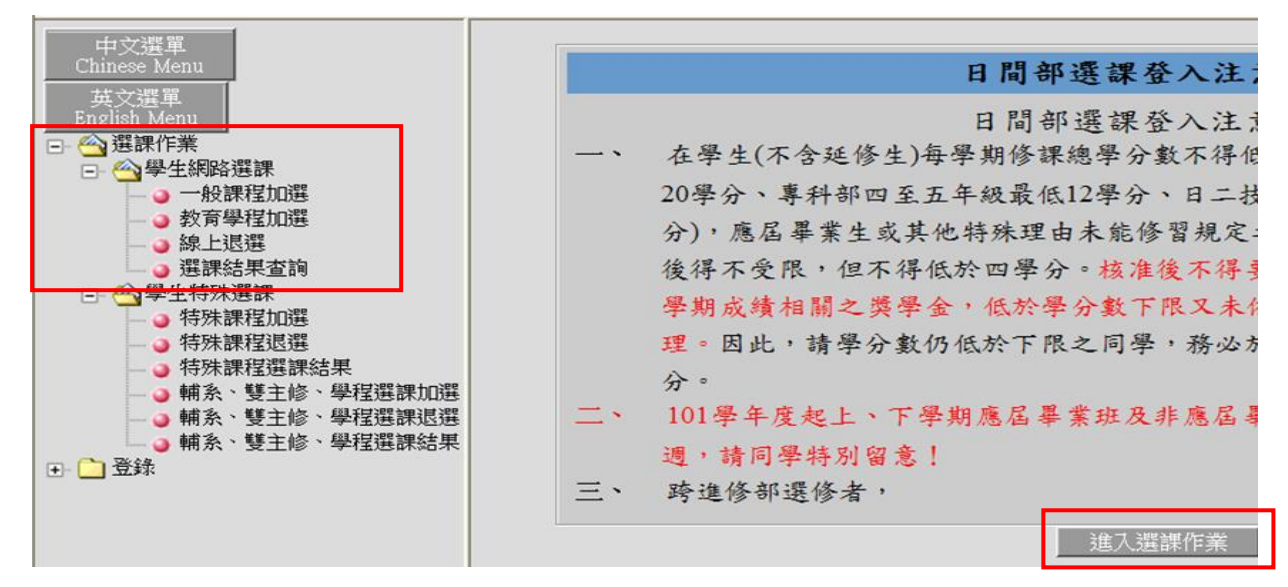

步驟五:選課作業說明

- **1.** 一般課程加選:
	- **A.** 點選【一般課程加選】後,畫面說明如下:
		- a. 查詢條件:於欄位中鍵入您欲查詢的科目或班級後點選【確定】鈕即可。若您 只知道關鍵字,則可善用"%"字元,例如:要查詢翻譯相關課程, 則可只鍵入"%翻譯%"查詢。
		- b. 跨年級/學制: 若需選修跨年級或學制的課, 請點選此鈕 (可參考開課一覽表之 開課備註)。
		- c. 體育選項:填寫志願序。【日四技二年級、日二技三年級,以及日五專 4-5 年級 學生適用】
		- d. 微型課程:課程屬性為彈性學分。
		- e. 全部課程:回到一般課程加選之主畫面。
		- f. 涵養/深化通識課程:加選其中一門所缺群別之課程。【日四技 1-3 年級、日二 技 3-4 年級學生適用】

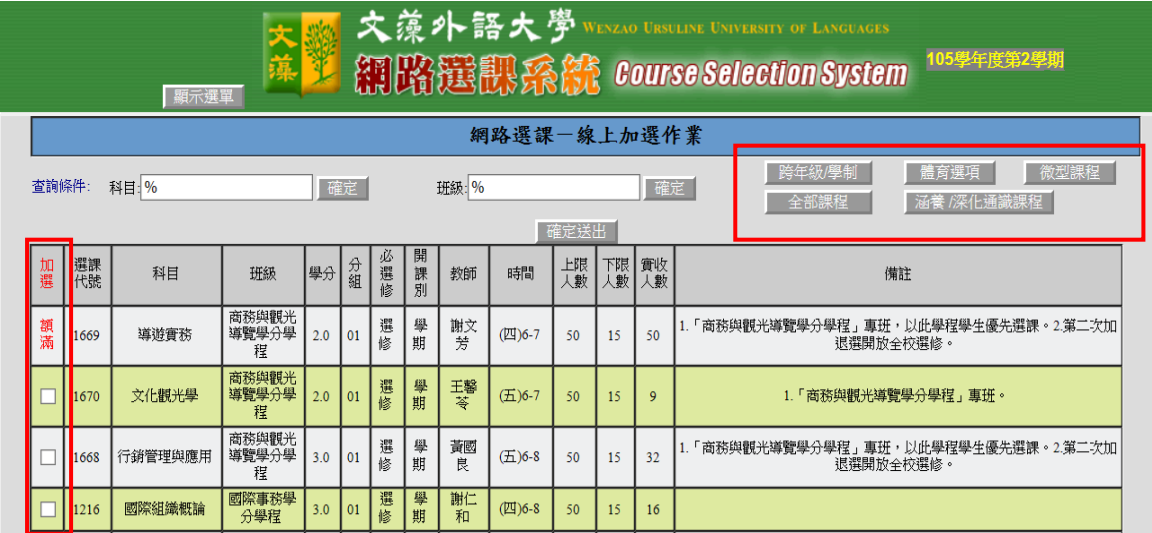

- **B.** 畫面上將列出您可選的課程,欲選擇任一門課程只要在左邊的【加選】欄內勾選。
- **C.** 勾選完欲選修的課程後,拉到網頁最下方點選【確定送出】,即可將剛剛點選的 科目傳送至網路選課主機。

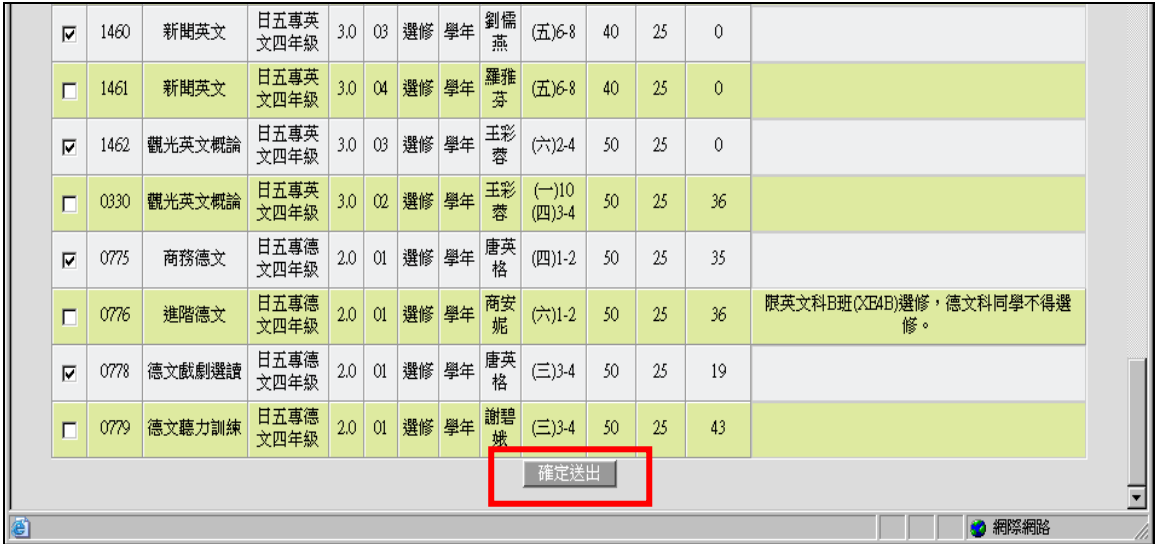

D. 若有衝堂科目將會顯示在1<sup>「選課錯誤說明」,提醒您這些課衝堂,您需要重新</sup> 選修其他科目,如下圖一。2「目前登錄結果(未篩選)」列出所有您已點選但 未經篩選的選修課,如下圖一。3「已選上科目(班上基本科目和篩選後科目」列 出所有您的必修課及所有篩選後選上的科目、學分及總學分,如下圖二。

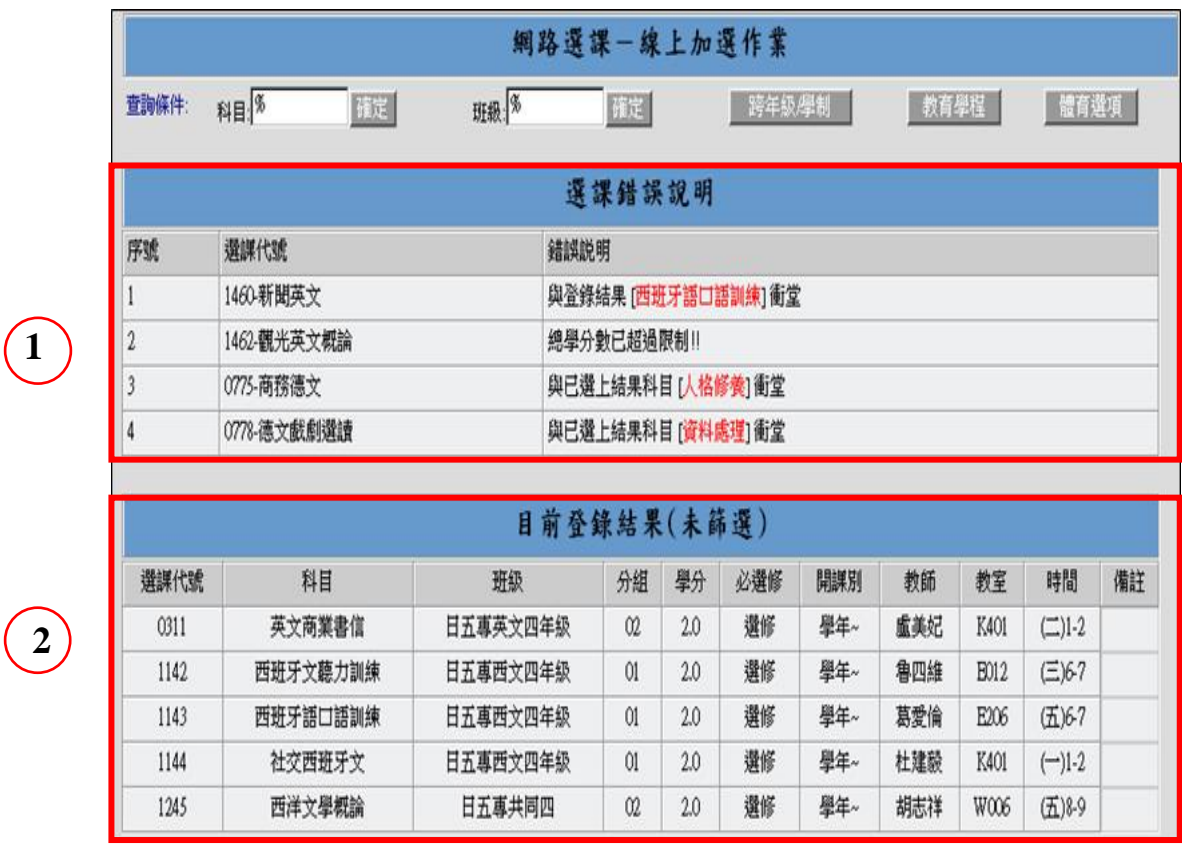

**2**

(圖一)

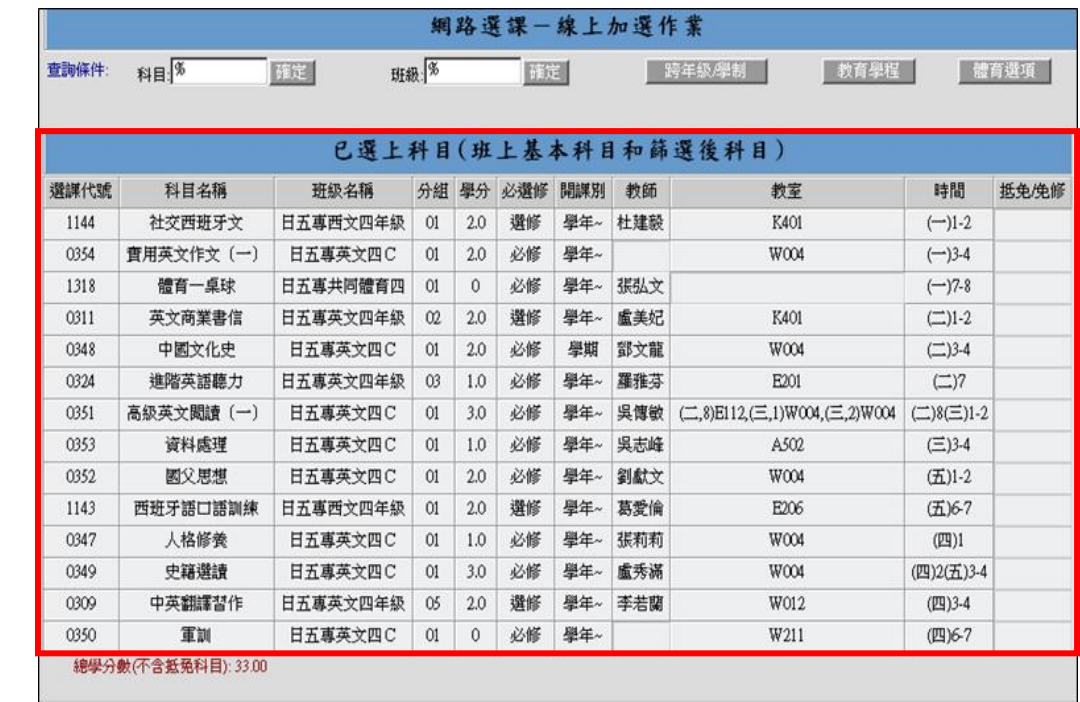

(圖二)

## E. 體育興趣選項

**3**

請按<mark>體育選項</mark>按鈕,即會分別出現所有的體育課程,請在空白方框裏以數字(1 開始) 標示志願序後確認送出即可,系統並會依志願序篩出一門體育課程給同學。【備註: 所有志願序皆須填寫】

體育選項-專四、五年級、二技三年級及四技二年級同學適用。

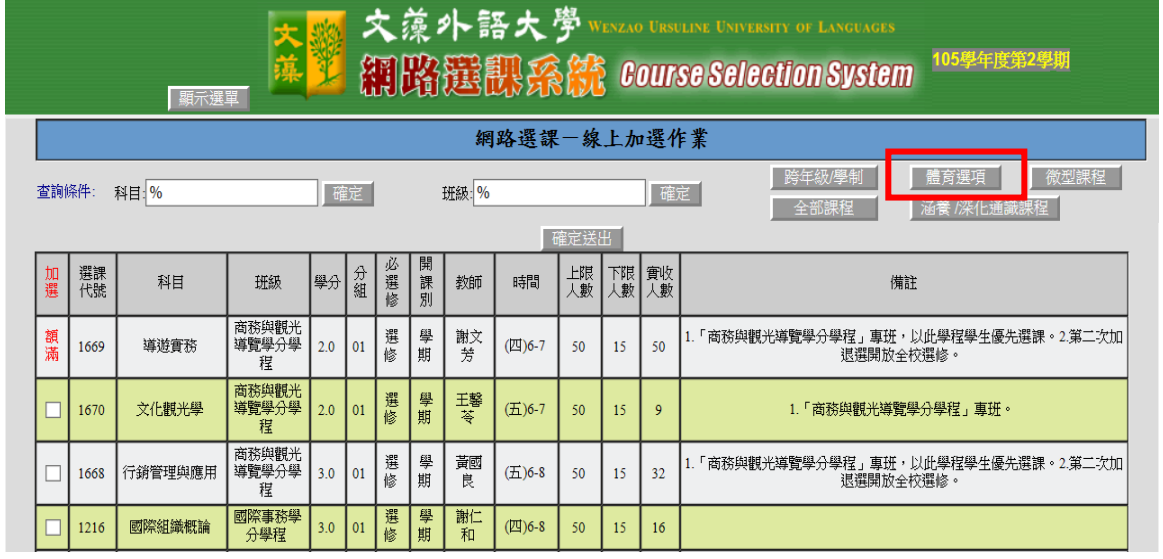

## **2.** 線上退選:

A. 點選【線上退選】後,系統會將您可退選的科目列出,在最左欄的【刪除】勾選 您要退選的科目。

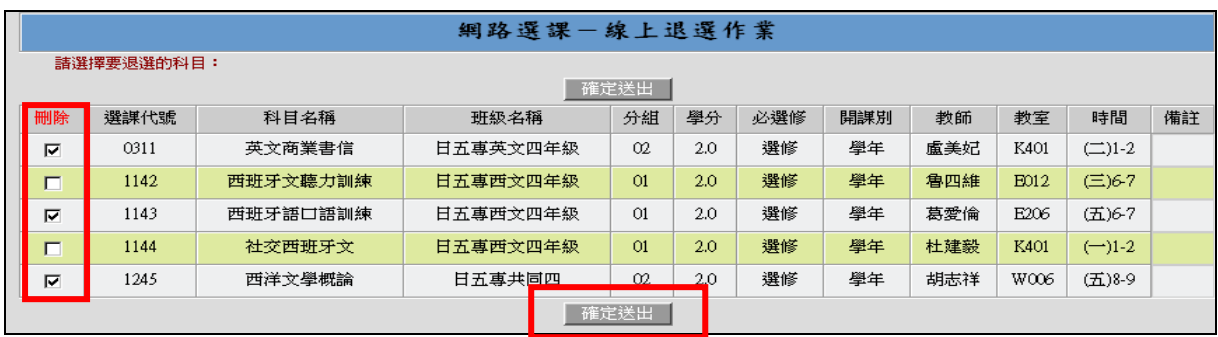

B. 點選【確定送出】後,即將之前勾選要退選的科目刪除,如下圖的的「目前登錄 結果(未篩選)」所示。

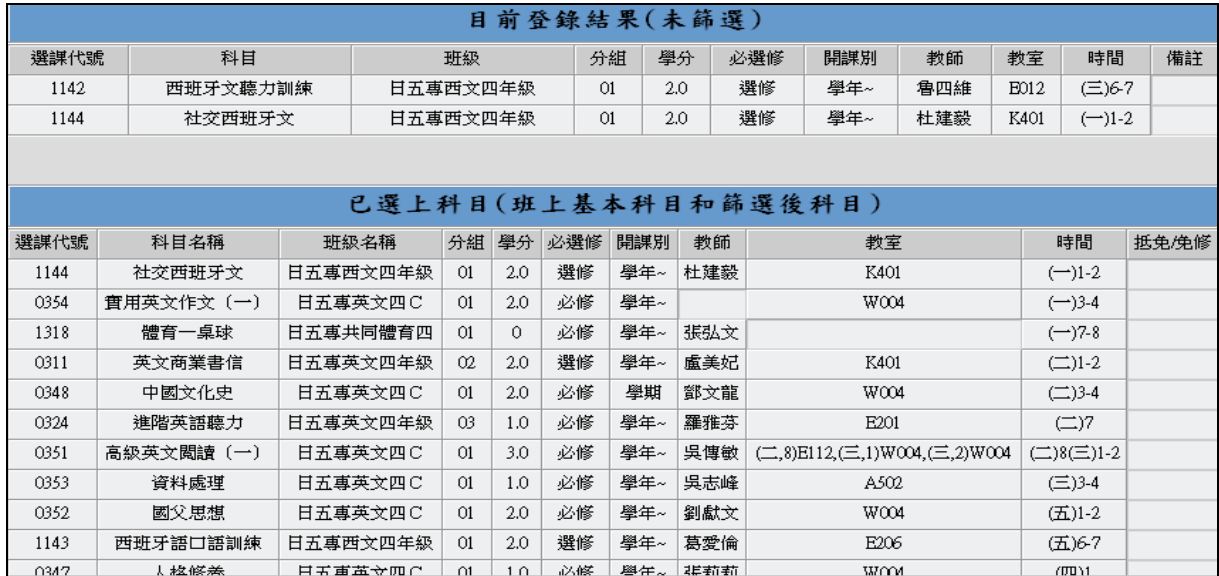

## **3.** 選課結果查詢:點選【選課結果查詢】可以查詢到初選的選課結果及本班必修課表

清單。

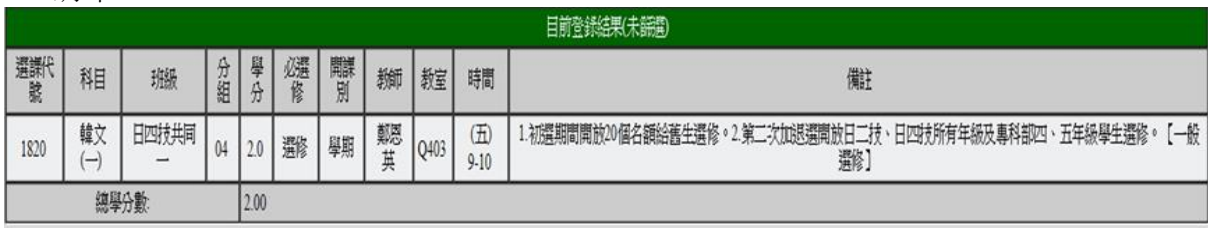

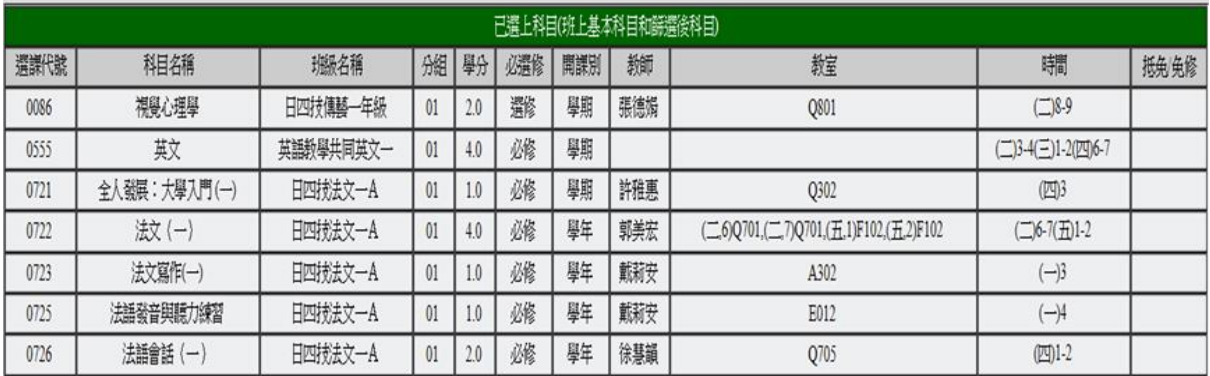

**4.** 教育學程加選:列出所有教育學程所開的課,具備教育學程身分的學生才可以選。

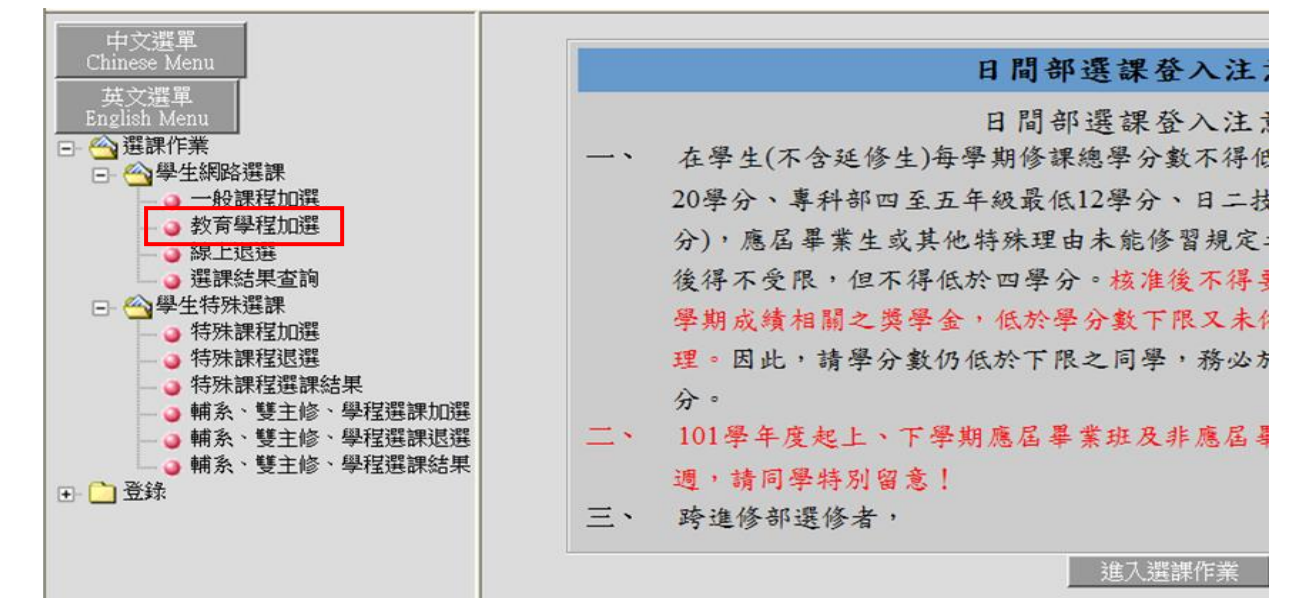